## **Creating Your User Page**

### **Create Account\Sign In**

- The URL to the ODC is: http://wiki.umt.edu/odccss
	- Your **username** is in the format: firstname.lastname
- Your **password** is: lastname

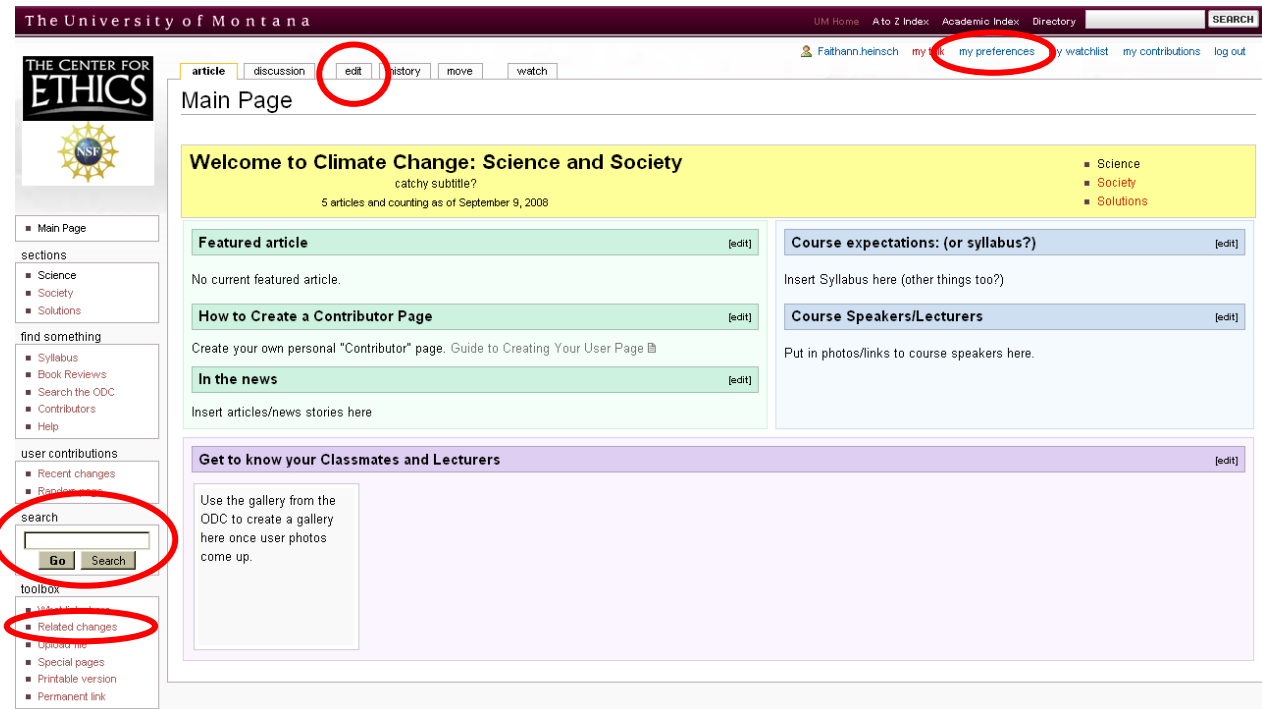

- **Creating Your User Page**
	- In the upper right of the page, below the search box, there are a number of options. One of them  $\bullet$ will be your **username** (your first and last name), there will also be a little user icon next to it.
	- **Click** on your name to create your user page.  $\bullet$
	- You will see a couple of tabs at the top of the page (above the word Climate). One of them will be  $\bullet$ **edit**, click this tab to begin adding content into your page

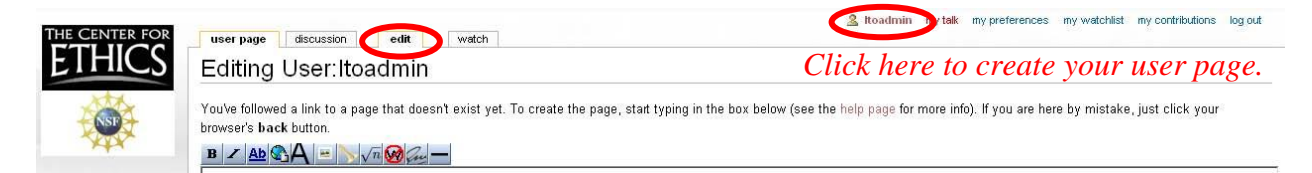

- Here you can enter information about you including:
	- Name  $\bullet$
	- Research Interests  $\bullet$
	- Institution Affiliation
	- Interest in the Climate Change: Science, Society, and Solutions course
	- Links to a Facebook page if you have one.
	- Upload an image if you would like (see **Add Image** below in **General Wiki Help**).

# **General Wiki Help**

#### **Create Account\Sign In**  $\bullet$

 $\bullet$ 

- the URL to the ODC is: http://wiki.umt.edu/odccss
- your **username** is in the format: firstname.lastname
- your p**assword** is: lastname
- 

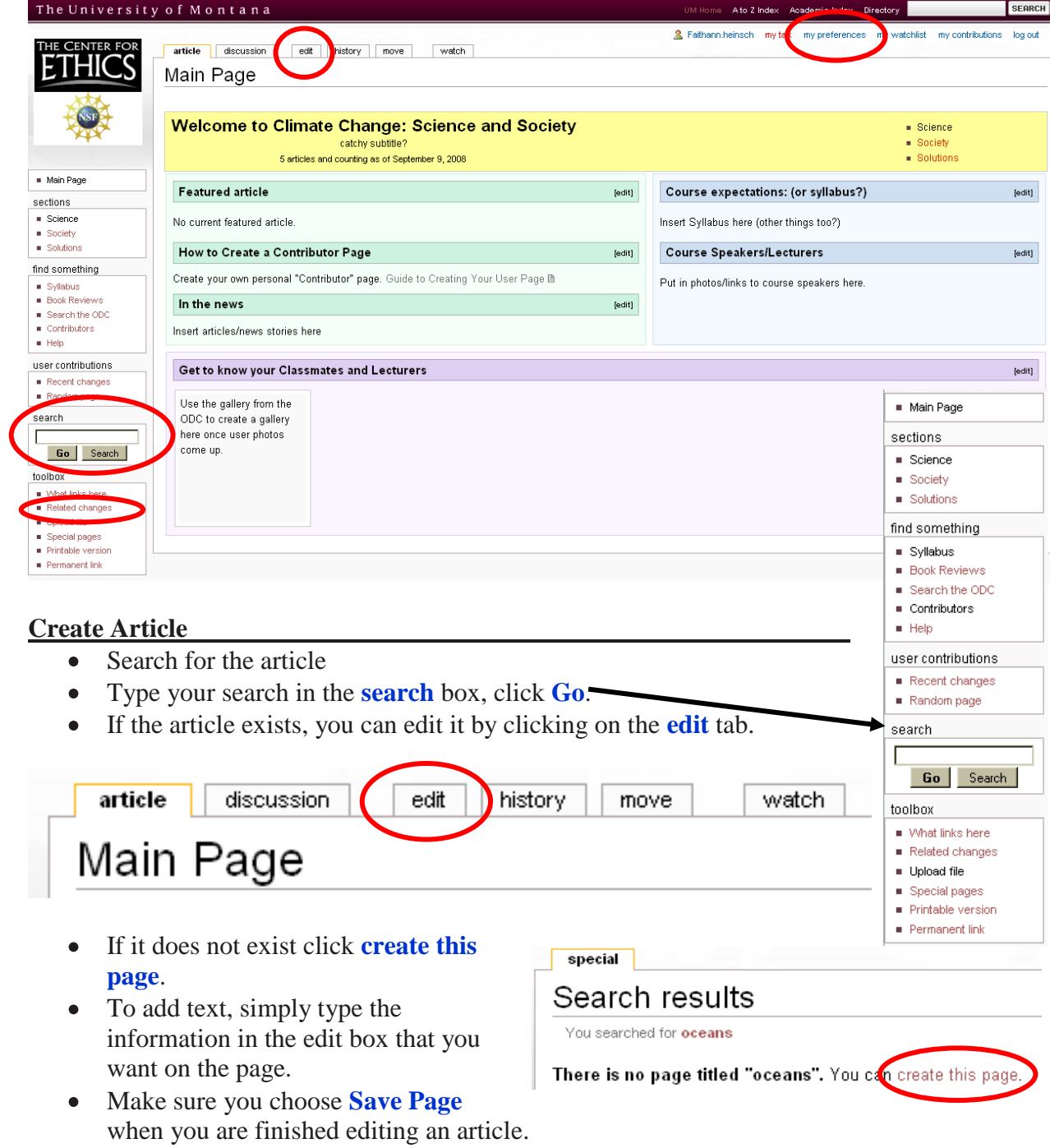

You May Be Prompted to add an **edit summary** to describe what change you made, if you don't want to just press the **Save Page** button again.

### **Add Image**

- **Upload image.**
- To upload image, go to the main page of the Wiki. In the Toolbox section, click upload file.

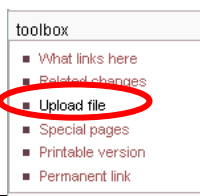

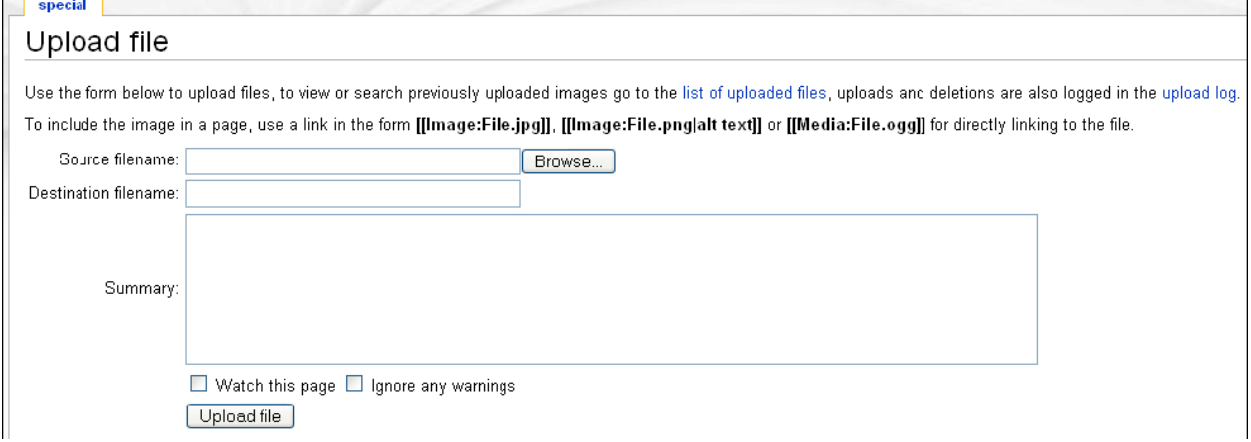

- Click the **Browse** button and find the image you want on your page.
- Once you have selected your file, click the **Upload file** button. Your image is now ready to use on a page. Make sure you copy the name of the image from the page; you cannot find it without the name.
- **Add image to page.**
- To add the image to an article, go to the article and click **edit** at the top of the page. Once in the editing window, click on the button with the landscape.

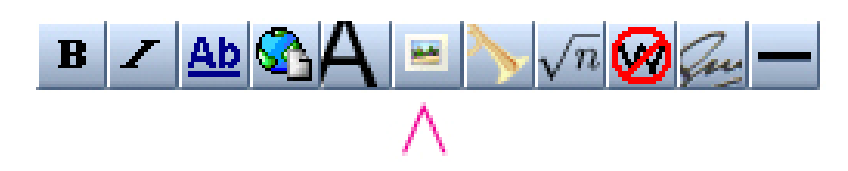

This will add a line to the article,  $\left| \begin{matrix} \text{[Image: Example: jpg]} \end{matrix} \right|$ . Within the brackets, change the highlighted portion to the name of your uploaded image. Save your work and there should now be an image on your page.

- **Adding Links**
	- **Internal links –** To add internal links (links to other articles or categories on the Wiki) use the **Ab** button. Type the name of the link  $B \, / \,$  Ab  $\odot$  A **BM**  $\sqrt{n}$   $\Omega$ inside the brackets.

[[Link title]]

**External links –** This button is for external links (links to web pages outside the Wiki). Fill in the URL (web address) and the link  $BZ$   $\triangle B$   $\triangle B$  $\sqrt{n}$   $\bm{C}$ name in the brackets.

[http://www.example.com link title]

#### **Helpful resources and tools**  $\bullet$

- Wikipedia is a great example of a Wiki and runs on the same software that the ODC does.
- The **Watch** tool allows you to track changes to a particular pages. To **Watch** a page simply go to the page and click watch. To remove the page from your Watch List, simply click **Unwatch** (the same location as the **Watch** link.)

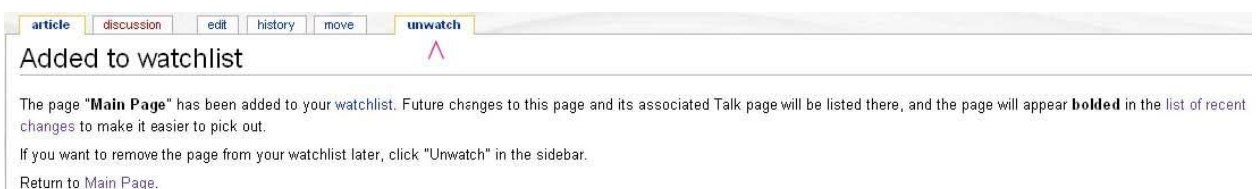

- **Recent Changes** allows you to see all recent changes to pages on the Wiki.
- Other Resources:
	- <http://www.deakin.edu.au/itl/dso/guides/qg-mediawiki-userguide.html>  $\bullet$
	- [http://en.wikipedia.org/wiki/Wikipedia:How\\_to\\_edit\\_a\\_page](http://en.wikipedia.org/wiki/Wikipedia:How_to_edit_a_page) $\bullet$

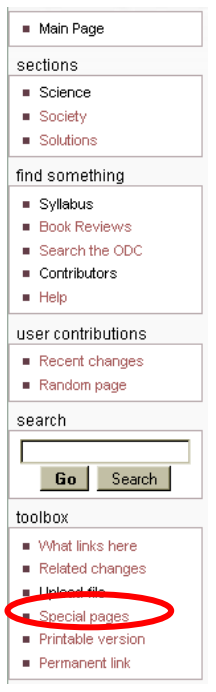